# ACCESSING VENDOR PORTAL

VENDOR PORTAL GENERAL NAVIGATION

## **Table of Contents**

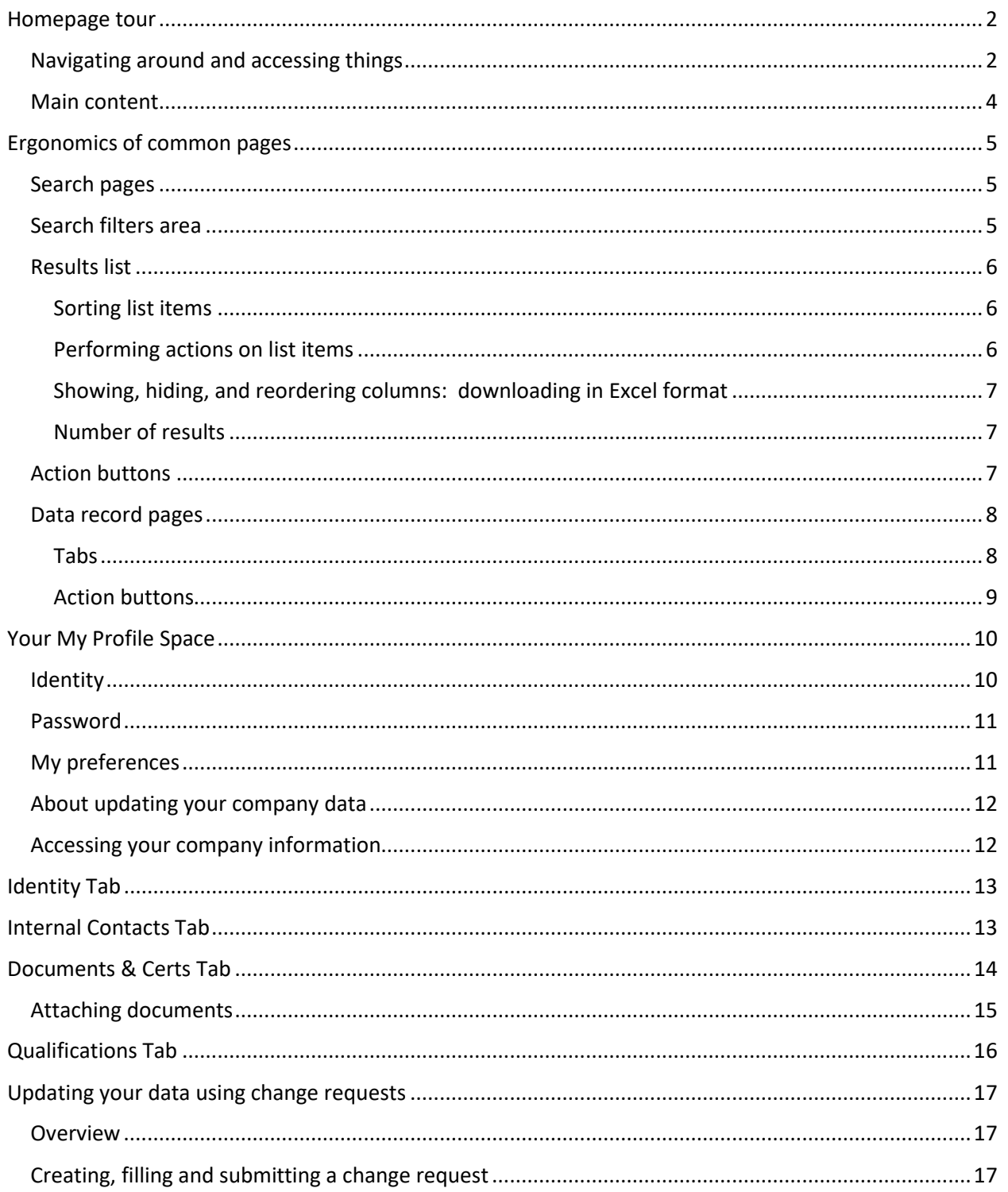

## <span id="page-2-0"></span>**Homepage tour**

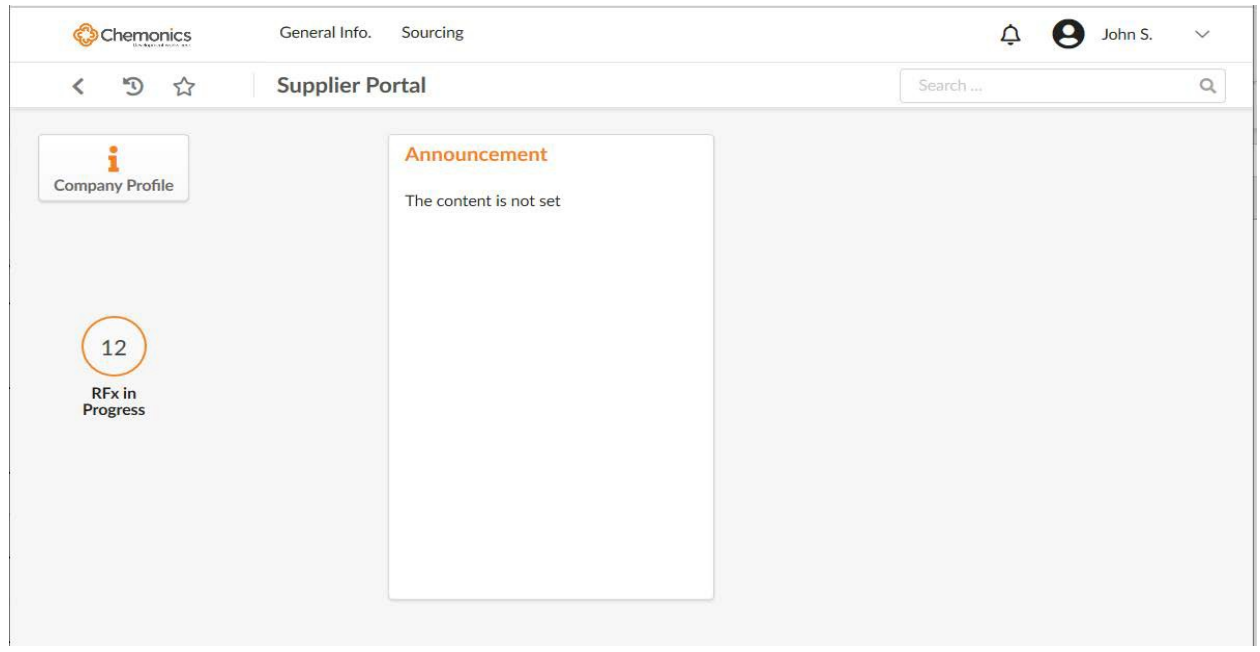

Once logged in to the ARTMIS Vendor Portal, you will access your home page.

**Note**: Home page contents and menu options may vary depending on the modules that are enabled in the application. Based on these parameters, functions described here may be unavailable.

## <span id="page-2-1"></span>Navigating around and accessing things

Navigation controls are laid out across the top of the screen:

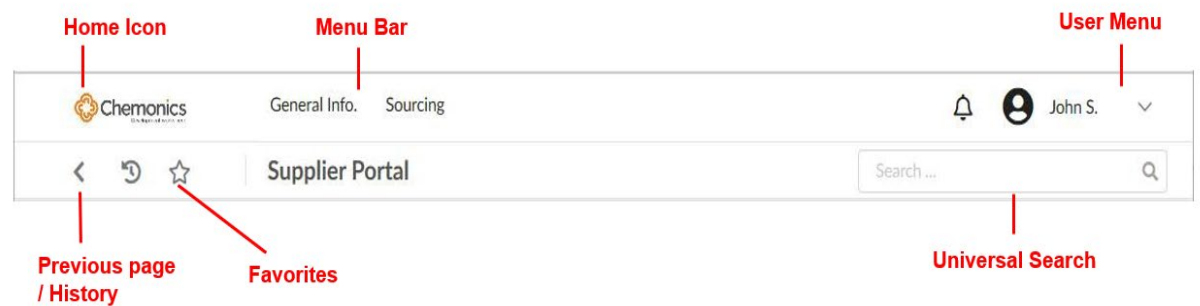

The table below gives a detailed description of each navigation control:

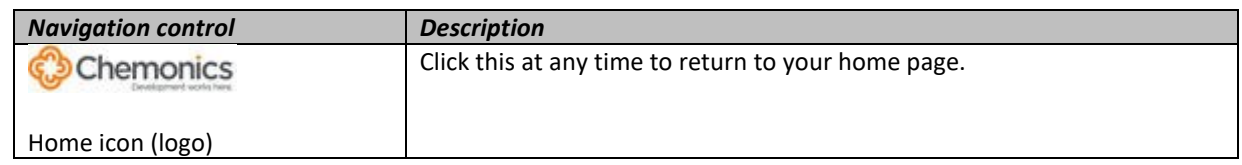

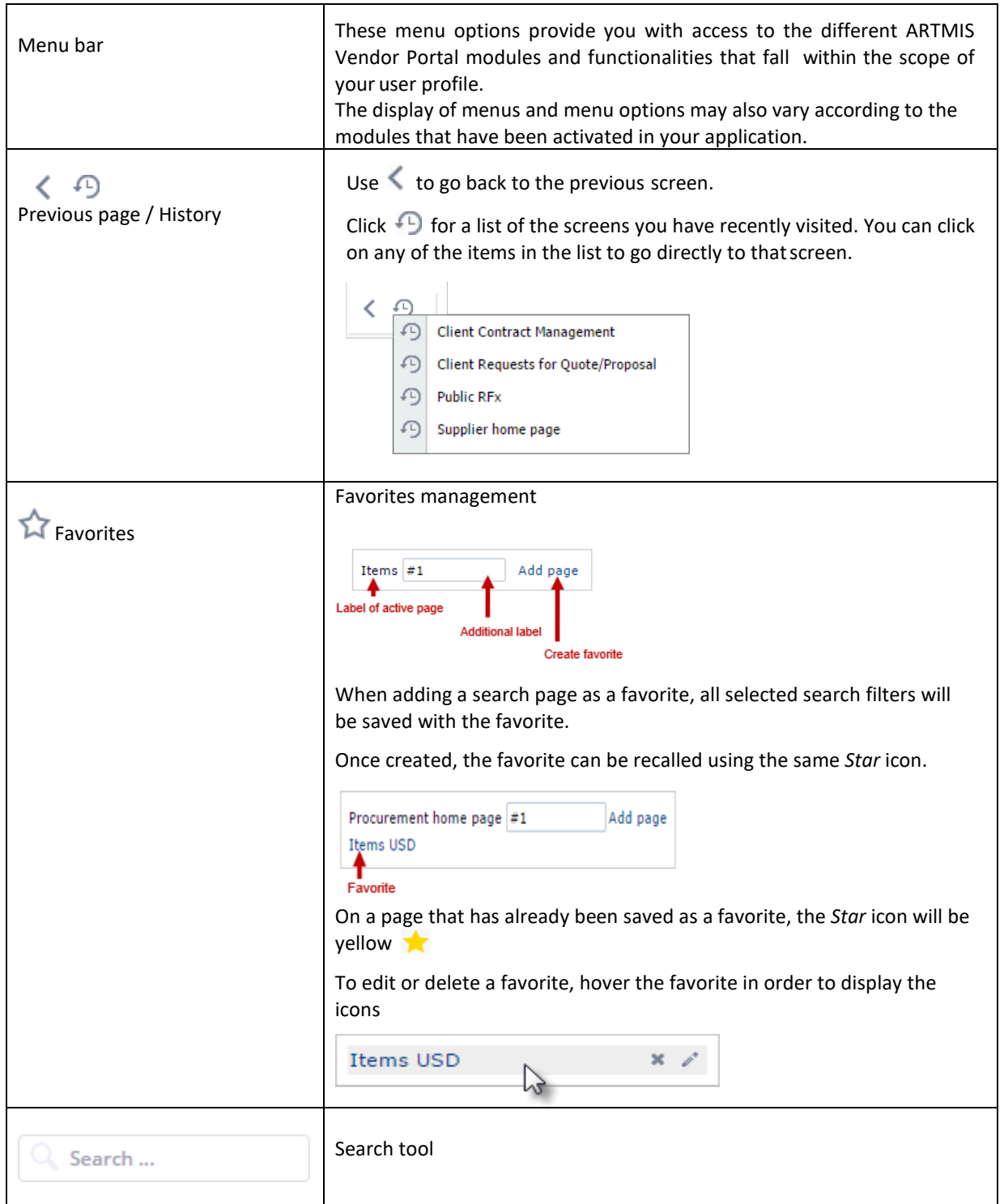

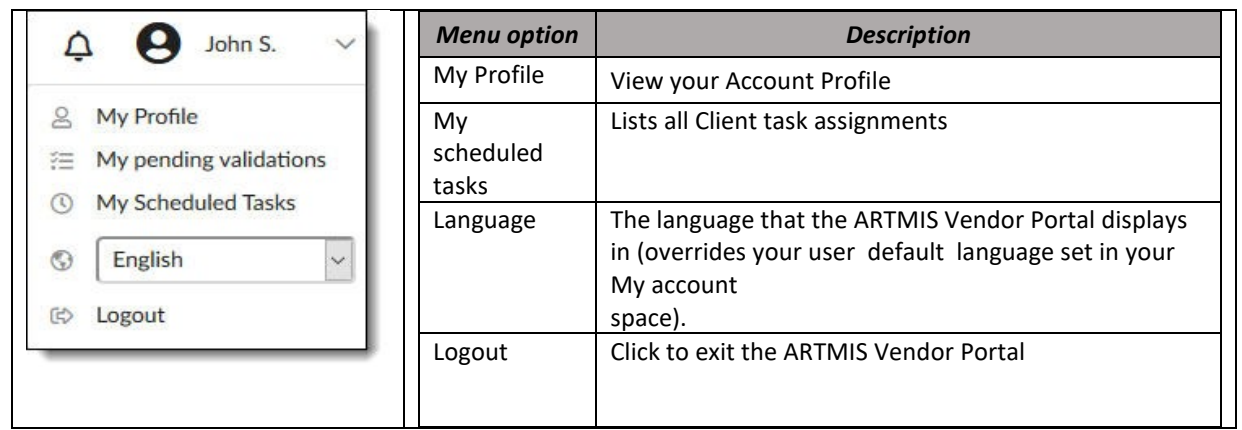

## <span id="page-4-0"></span>Main content

The main content area consists of various blocks or webparts that either present important information or give you an overview of and quick links towards your ongoing activities or tasks.

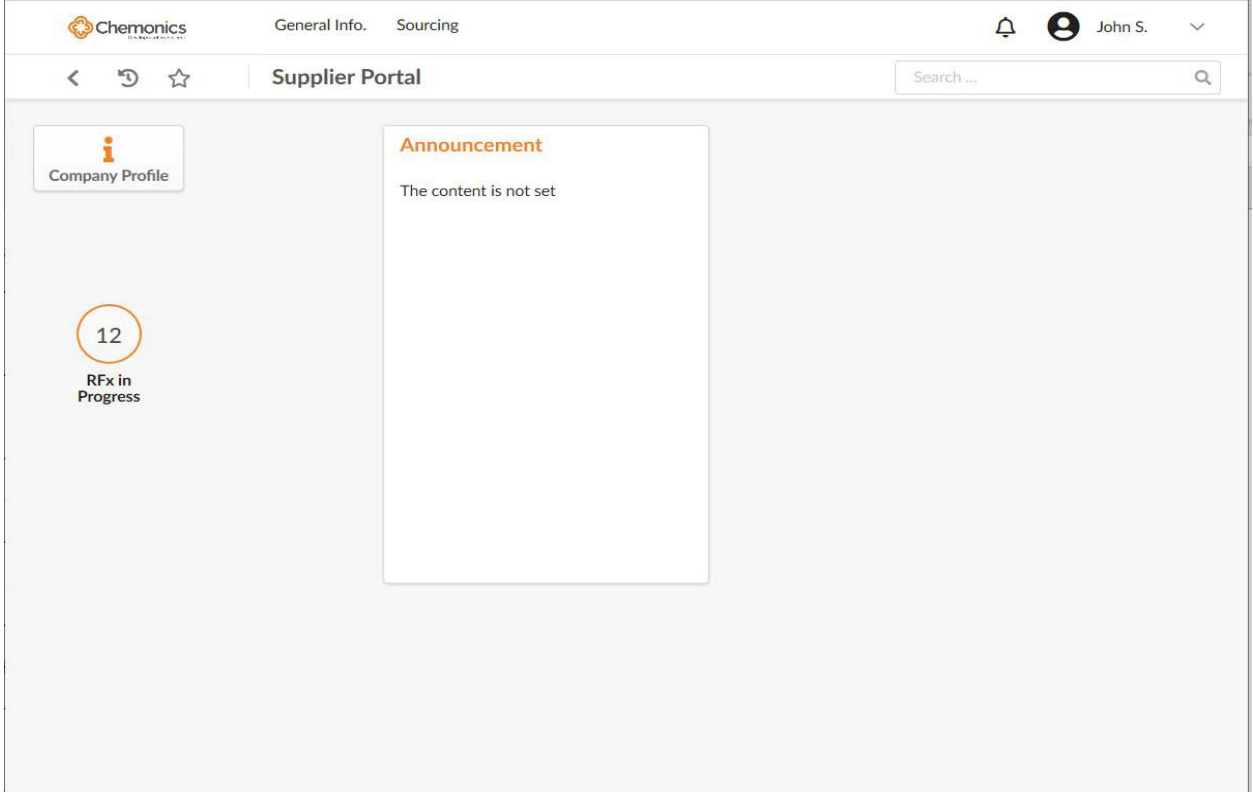

## <span id="page-5-0"></span>**Ergonomics of common pages**

While using the ARTMIS Vendor Portal you'll come across Search pages and Data Record pages. These two types of pages are ubiquitous throughout the application and follow the same overarching ergonomic principles.

#### <span id="page-5-1"></span>Search pages

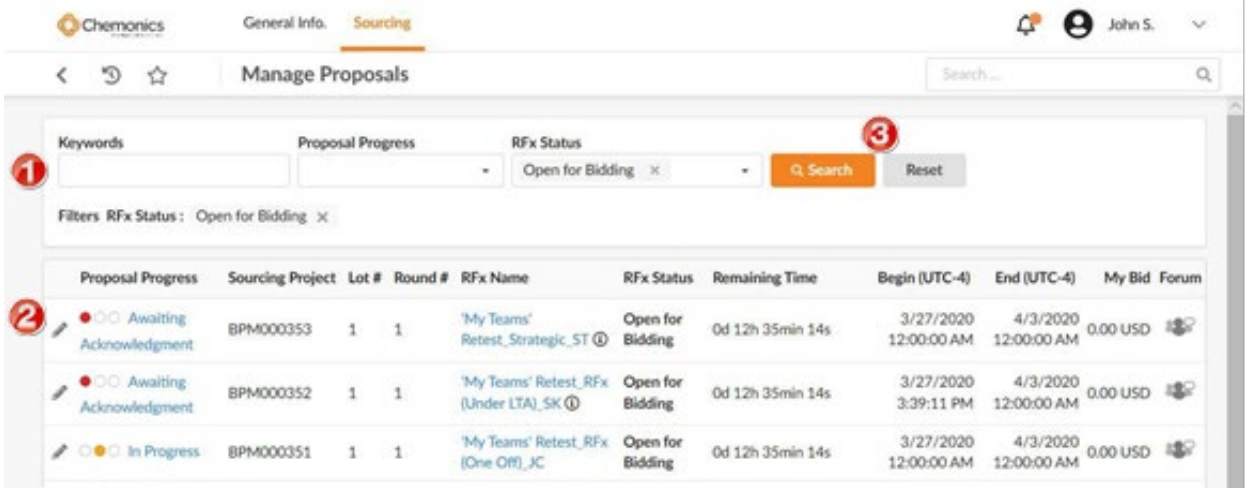

Search pages are typically comprised of the following parts

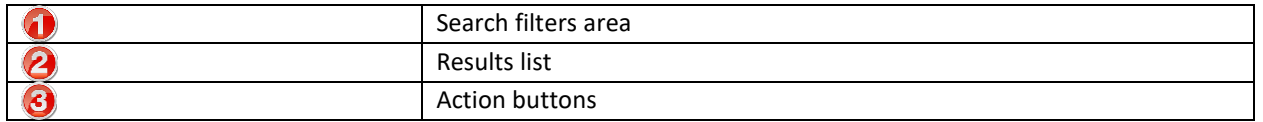

#### <span id="page-5-2"></span>Search filters area

Available on all search pages, this area contains the search filters you can use to narrow your search.

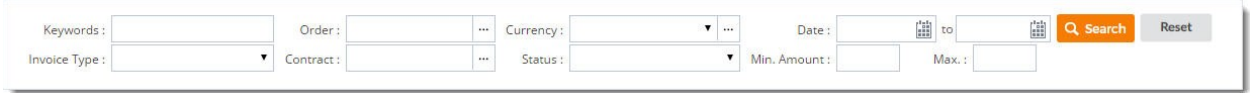

All search filter areas include a Keywords search box that allows you to perform text search on all or part of a label or ID number.

You can continue as many filters as you wish. Question mark icons right next to some of the filters offer extra clarifications about how to use these filters

When you are done defining your search filters, use the following buttons to:

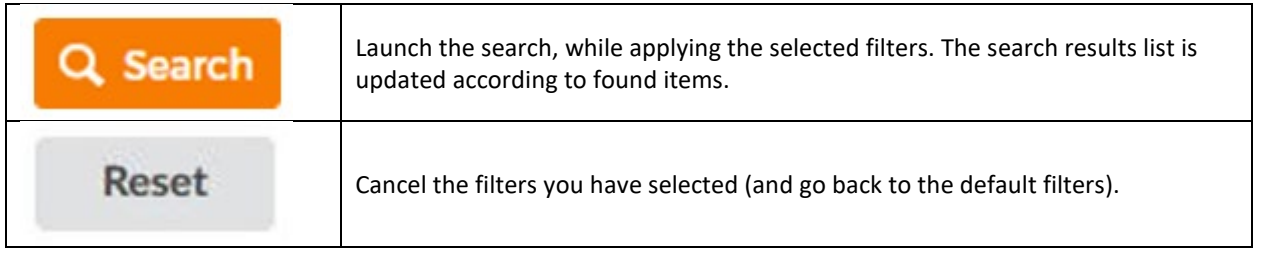

## <span id="page-6-0"></span>Results list

The results list presents the data that matches the selected search filters,

#### <span id="page-6-1"></span>Sorting list items

Most columns can be sorted by ascending or descending from the column header. You can identify which ones allow for sorting by hovering your cursor over the column header and seeing if it becomes underlined; if the column is sortable, your cursor will turn into a hand and the header label will be underlined. Once the list is sorted by a column, this is indicated by the presence of a triangle to the right of the header label. The triangle orientation indicates the sort order: (ascending or alphabetical order) or (descending or counter-alphabetical order); click the label again to change the sort order.

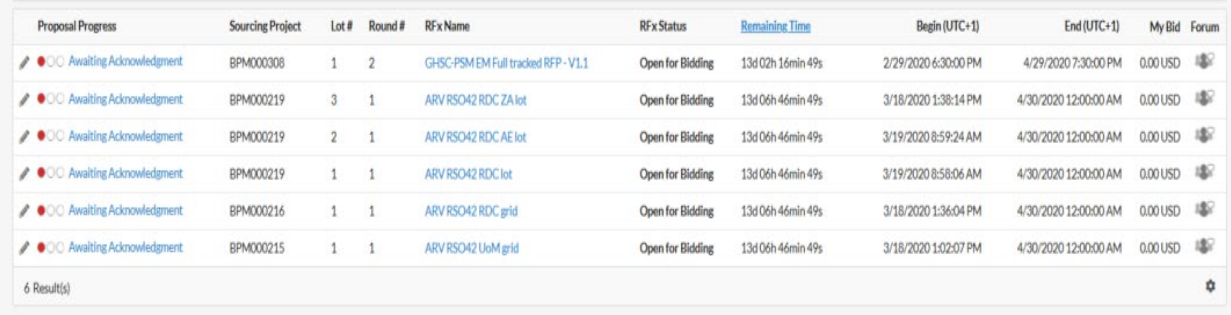

#### <span id="page-6-2"></span>Performing actions on list items

What you can do with list items will vary with item type and context, but the following actions will be available in most cases:

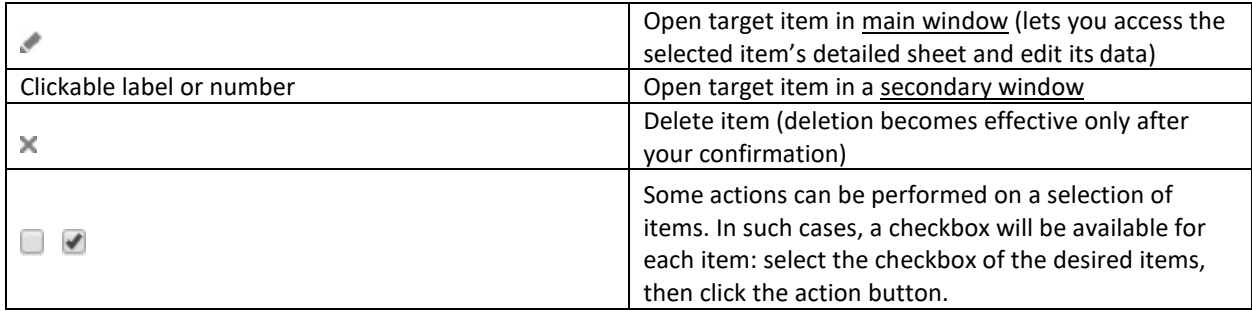

## <span id="page-7-0"></span>Showing, hiding, and reordering columns: downloading in Excel format

Right-click any of the column headers of the results list to access a menu that enables you to perform the following actions:

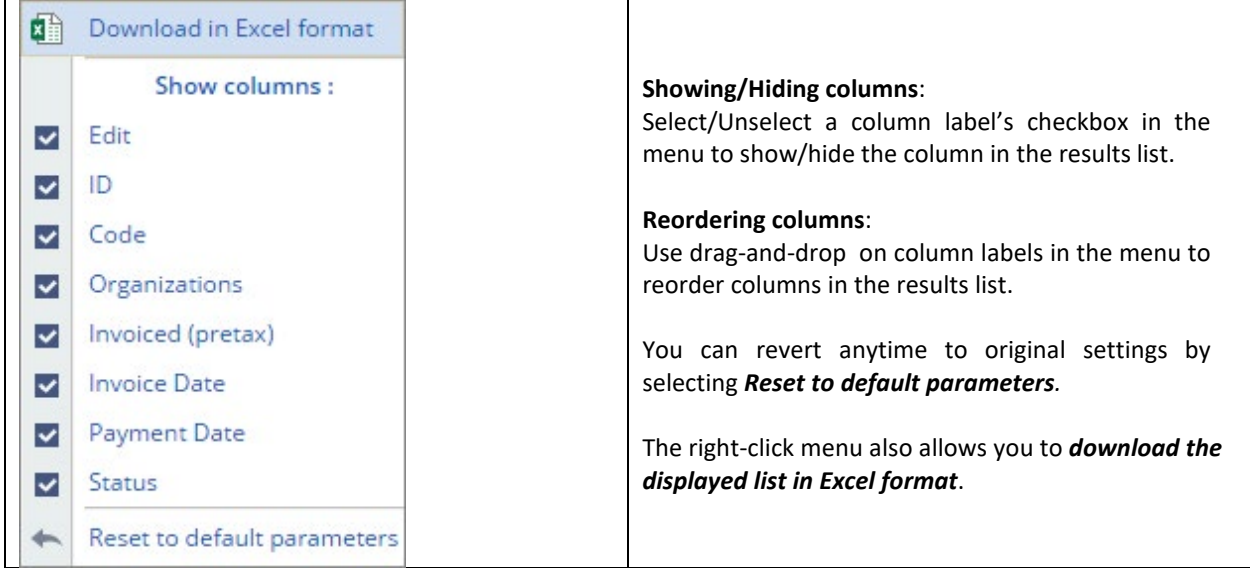

#### <span id="page-7-1"></span>Number of results

The number of found results is indicated in the bottom left corner of the list; when found results are numerous, they are split up into various pages with a limit of 15 results per page; To navigate between pages, you may click directly into the page link or click the chevrons to go to the next, previous, or first page of the search:

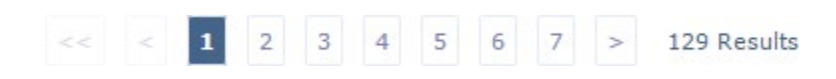

For performance sake, the number of displayed results is limited to 150 by default. When found results exceed this limit, the number of results indicates: +150 Results. Click this link to access the full number of results.

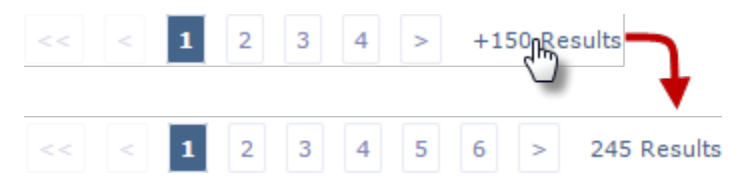

## <span id="page-7-2"></span>Action buttons

In search pages, action buttons may or may not be present, depending on the type of item the page is dedicated to.

Available action buttons are displayed in the upper mid-section of the page. When present, action buttons will generally allow you to create new items.

Some actions are meant to be applied to identified items and require that you first select the items before performing the action. In such cases, a checkbox column will be available in the results list.

## <span id="page-8-0"></span>Data record pages

## <span id="page-8-1"></span>Tabs

Tabs structure data into coherent, thematic sets.

Tabs are laid out vertically in a collapsible panel that is docked on the left-hand side of the window. By default, the panel is collapsed to its minimal size and only shows tab icons.

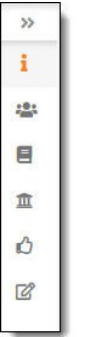

When you click on the chevrons , it expands to show tab labels.

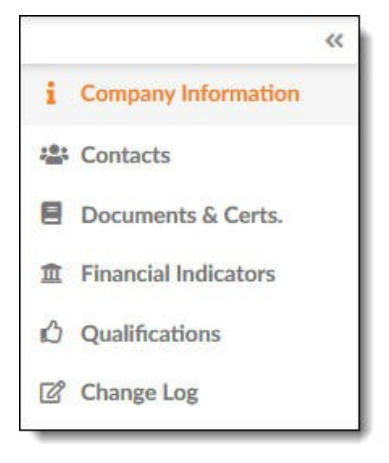

You can use the chevron icon available in the upper right corner of the panel to collapse it again.

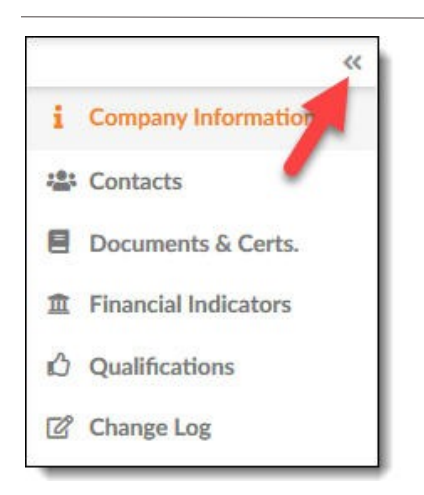

You must save the data you wish to keep before leaving the page in every instance. There is not an auto save function; to save current tab, use the **Save** or **Save and close** buttons.

To save a page, you must first fill in the required fields (these are marked with a red asterisk **\***).

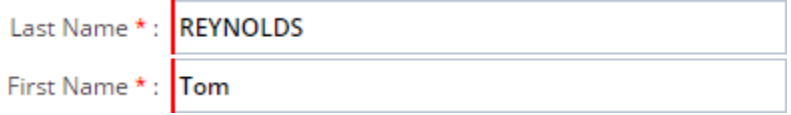

#### <span id="page-9-0"></span>Action buttons

In a data record, available action buttons depend on context: for instance, the Save button may be available but rendered useless once an item has been approved and has become read-only.

Available action buttons are displayed in the upper mid-section of the page.

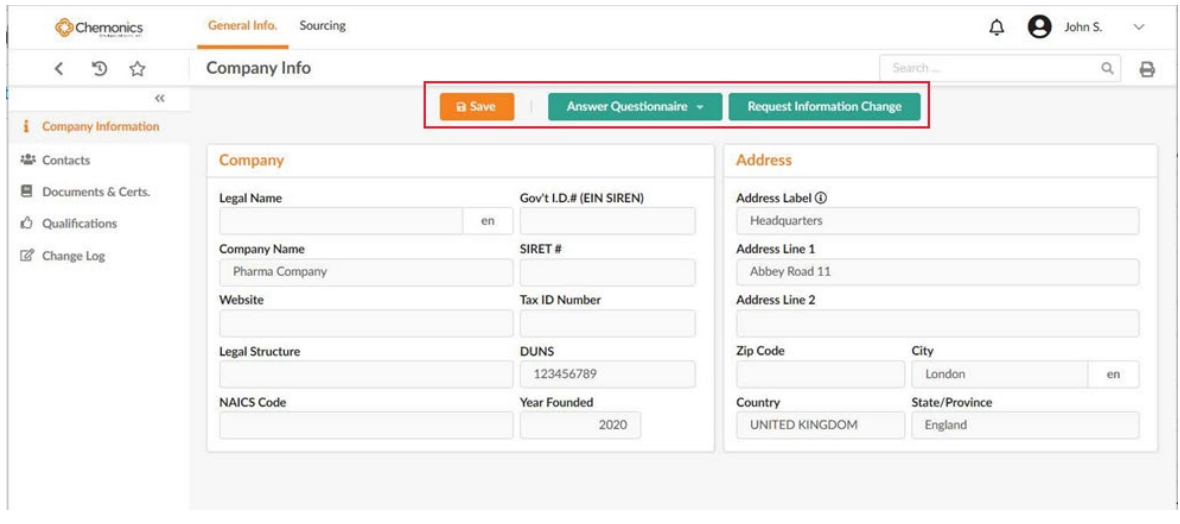

Red and green buttons are generally linked to approval workflows.

## <span id="page-10-0"></span>**Your My Profile Space**

Access "My Profile" by clicking your User ID in the top right corner of the screen and then selecting "My Profile." Your account allows you to manage some important settings listed below:

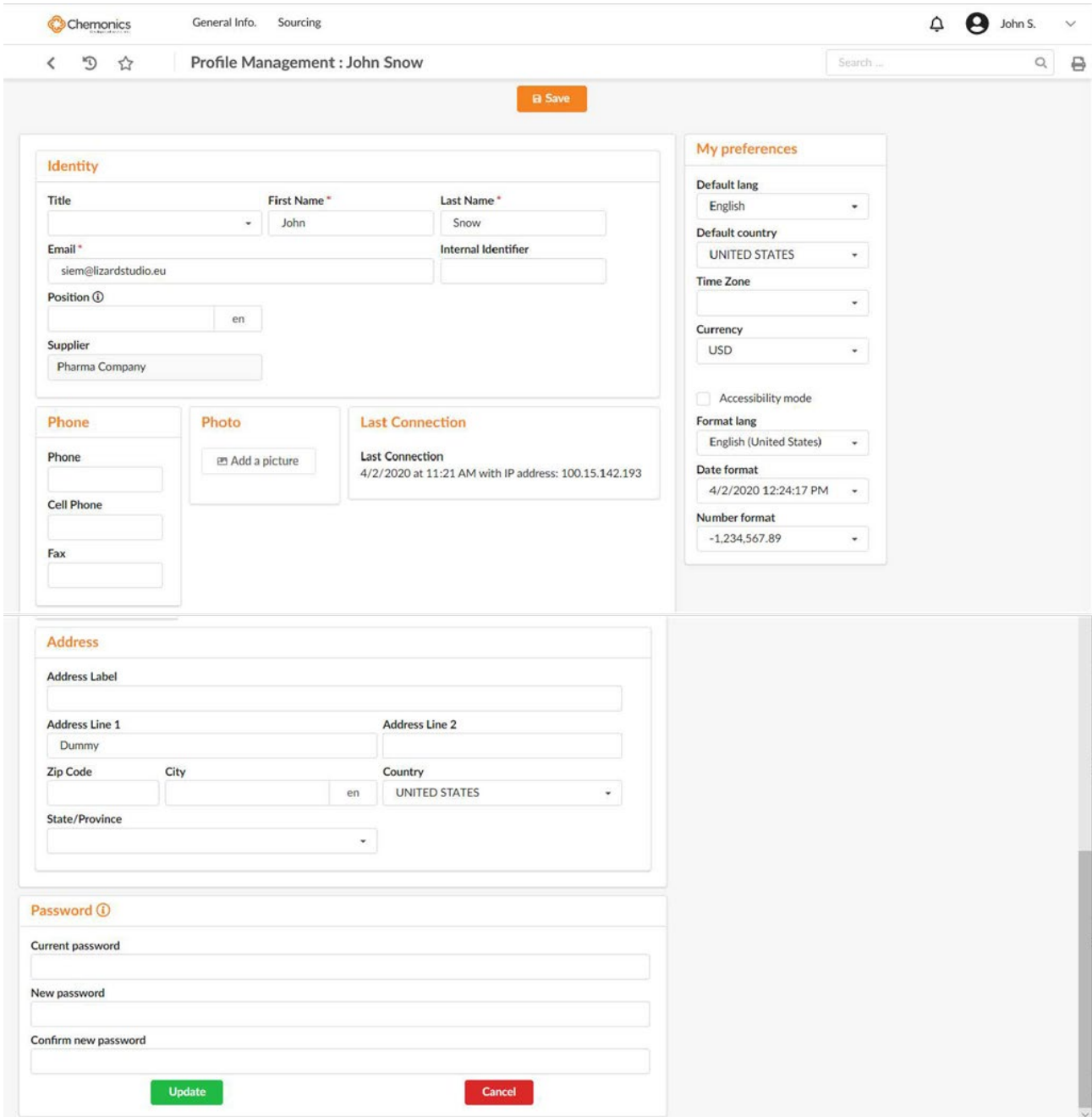

## <span id="page-10-1"></span>Identity

Stores your contact information

## <span id="page-11-0"></span>Password

Allows you to change your ARTMIS Vendor Portal password (applicable rules are stated)

## <span id="page-11-1"></span>My preferences

Allows you to control system settings and formats such as time zone, language, currency, date and number formats

Preference settings are explained in the table below:

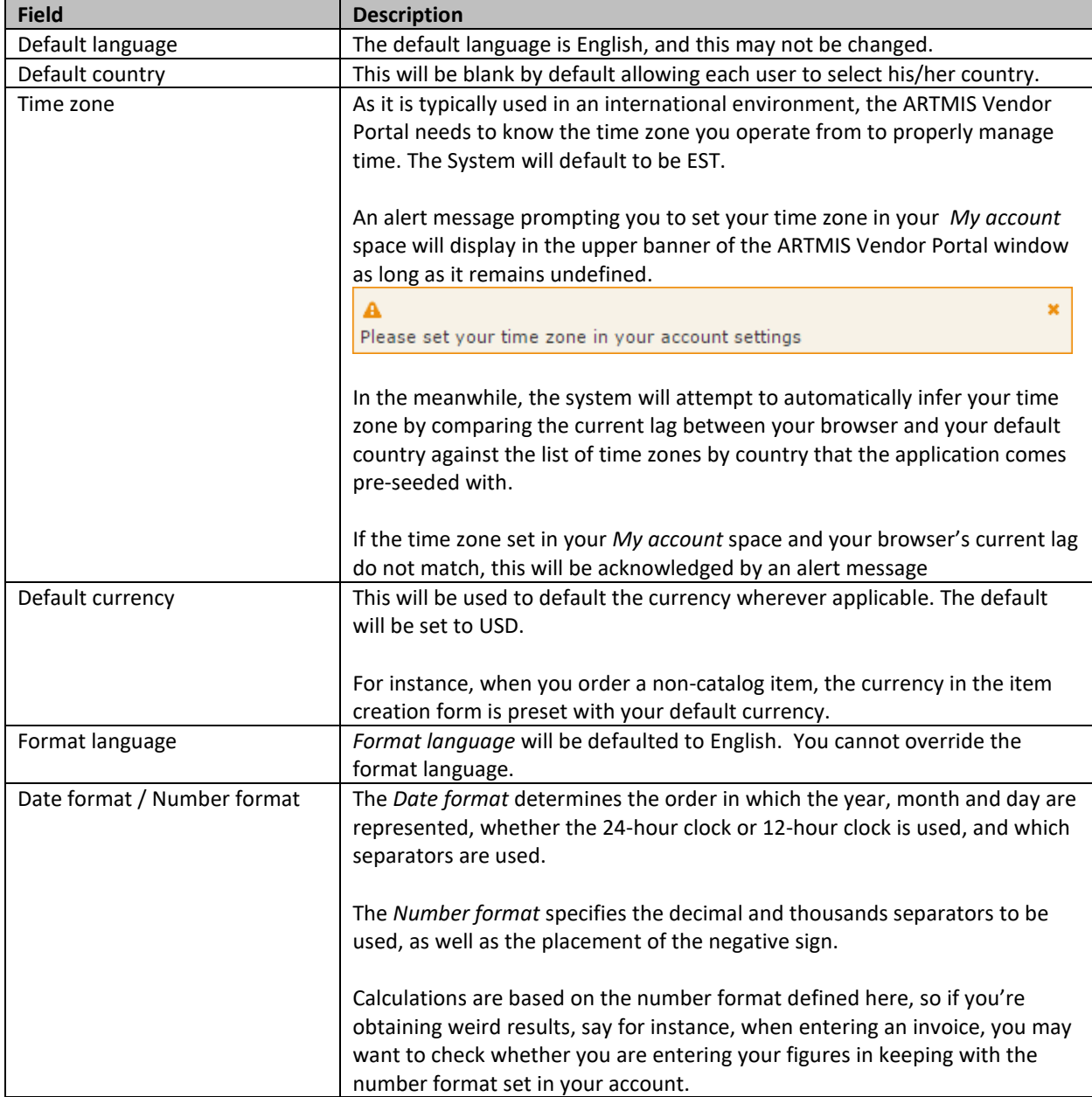

## <span id="page-12-0"></span>About updating your company data

Depending on the application's configuration, once your company data is approved, either you are free to update your data as you want (in which case fields are editable), or updates require an approval (in which case fields are read-only and you must create a change request).

## <span id="page-12-1"></span>Accessing your company information

Select the menu *General Info. / My Company Information*.

Your Supplier Record will display. It contains data useful for your relationship with the buying organization. Thus, you should make sure you complete it and update it when necessary.

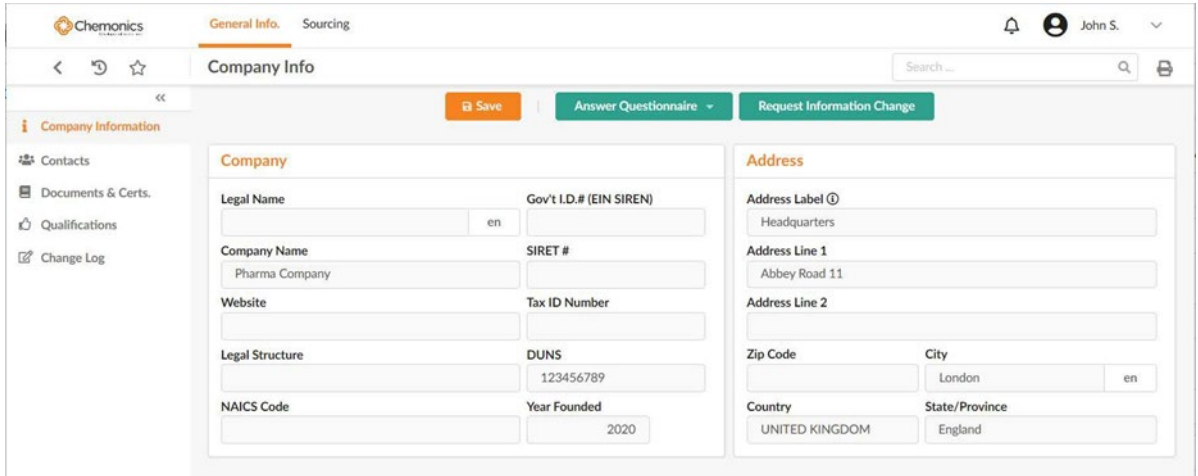

Your Supplier Record contains 6 tabs, which we describe in this section.

## <span id="page-13-0"></span>**Identity Tab**

This tab enables you to add and update information such as your company name, URL addresses of the company's website and its catalog, the address of its headquarters, etc.

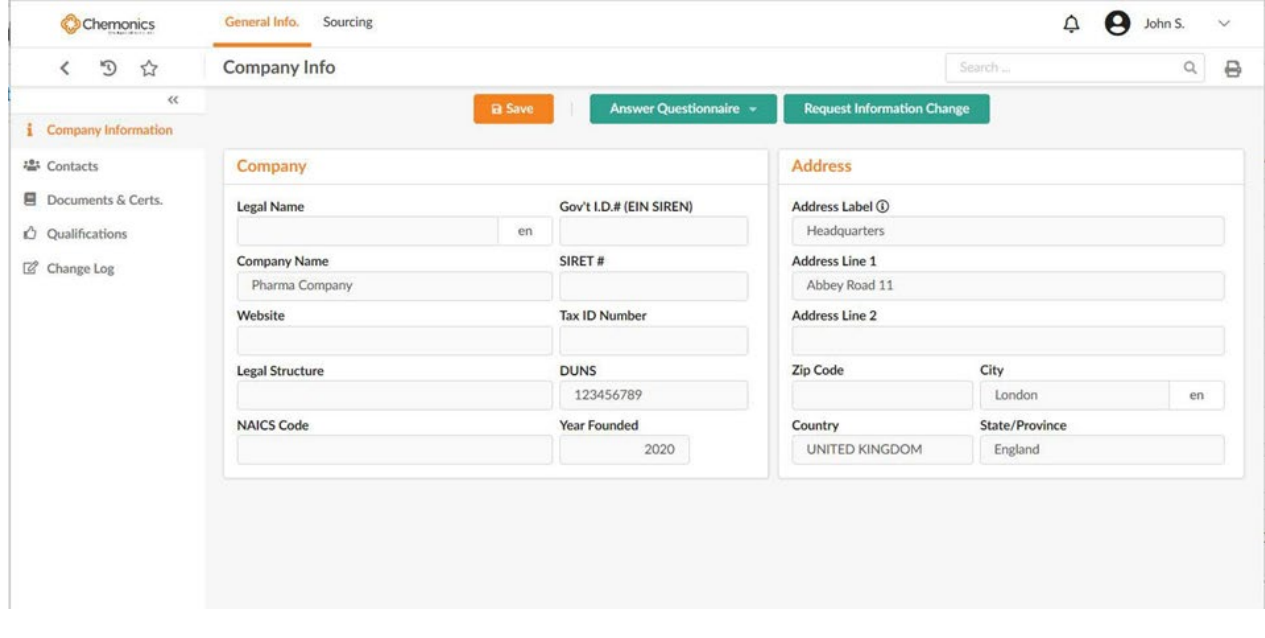

## <span id="page-13-1"></span>**Internal Contacts Tab**

From the Internal Contacts Tab, you are able to create contacts for key personnel from within your organization. You may also define supplier roles so that the buying organization may connect with the appropriate person, as needed.

Supplier Admins will be identified by the Supplier Relations Management team (SRM). The SRM team will also have the ability to create new contacts under a supplier. Suppliers need to communicate with the SRM team to issue their login credentials.

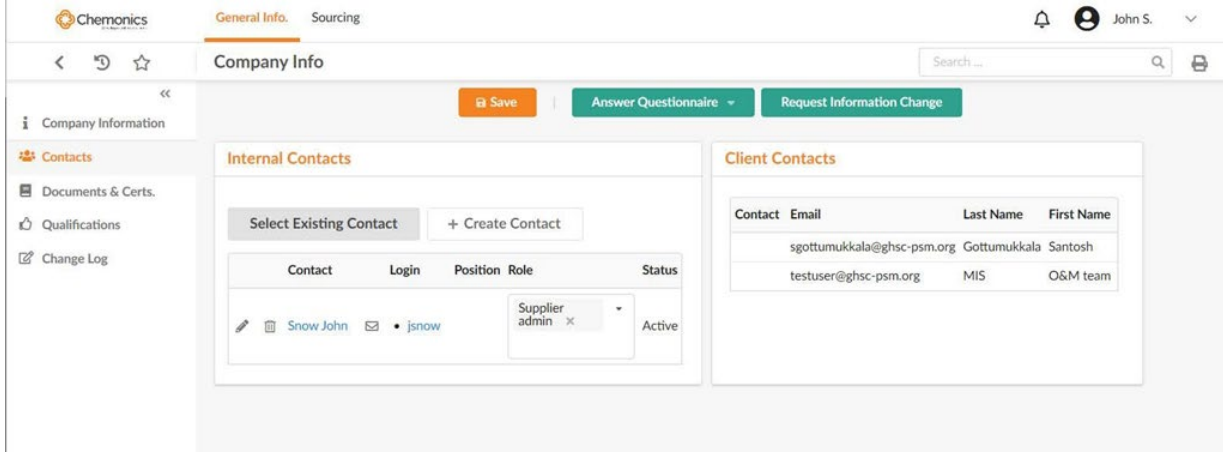

## <span id="page-14-0"></span>**Documents & Certs Tab**

This tab is a space that allows you to provide and update legal or regulatory documents (certificate of incorporation, insurance for liability, etc.), as well as other documents required by the client company. Document types marked with a red asterisk (\*) are mandatory.

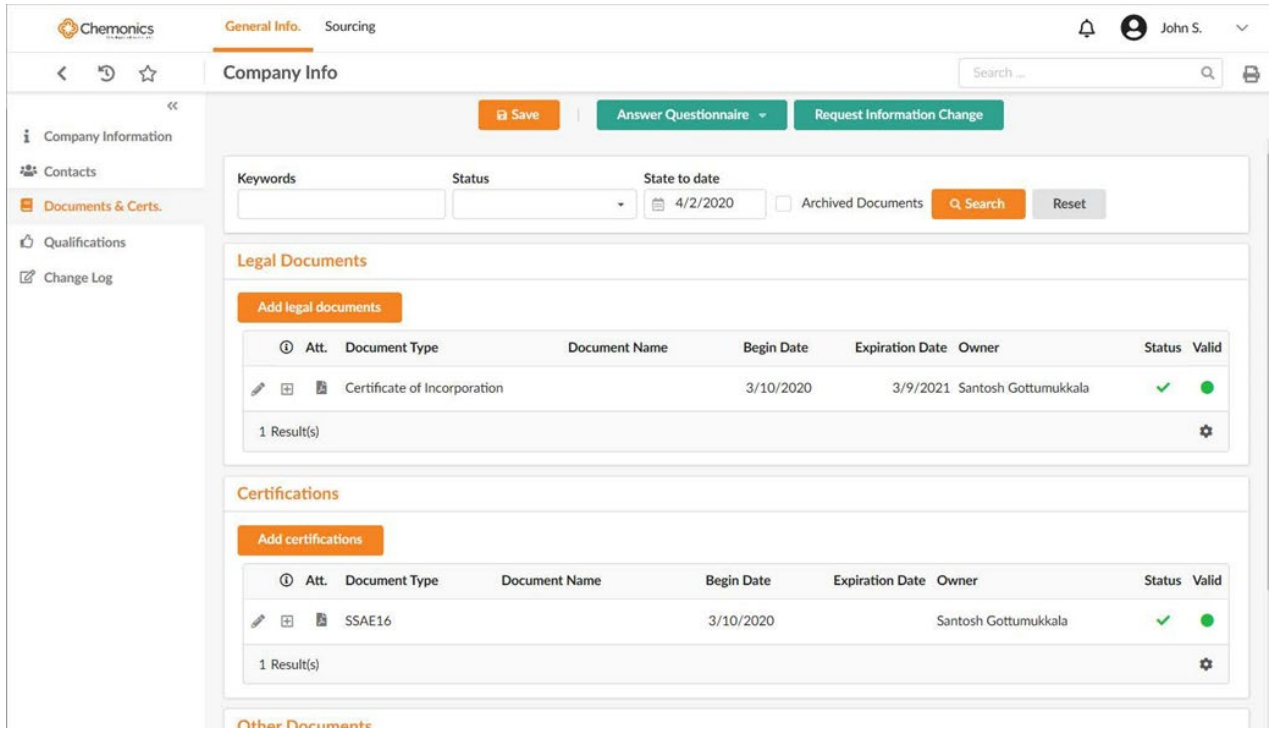

#### Each document category presents the following information:

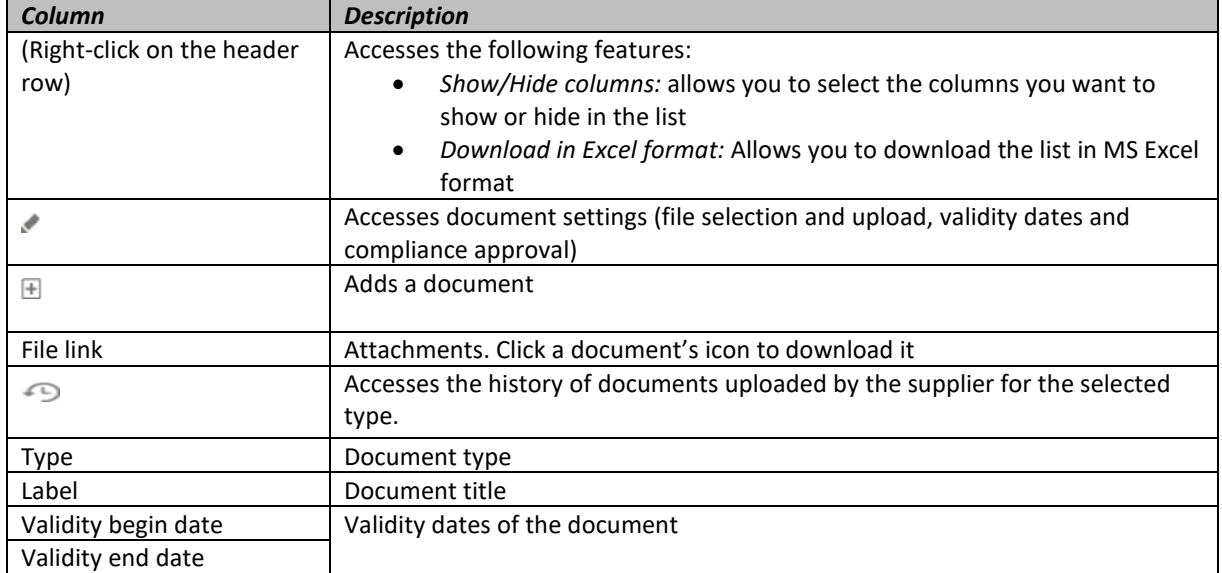

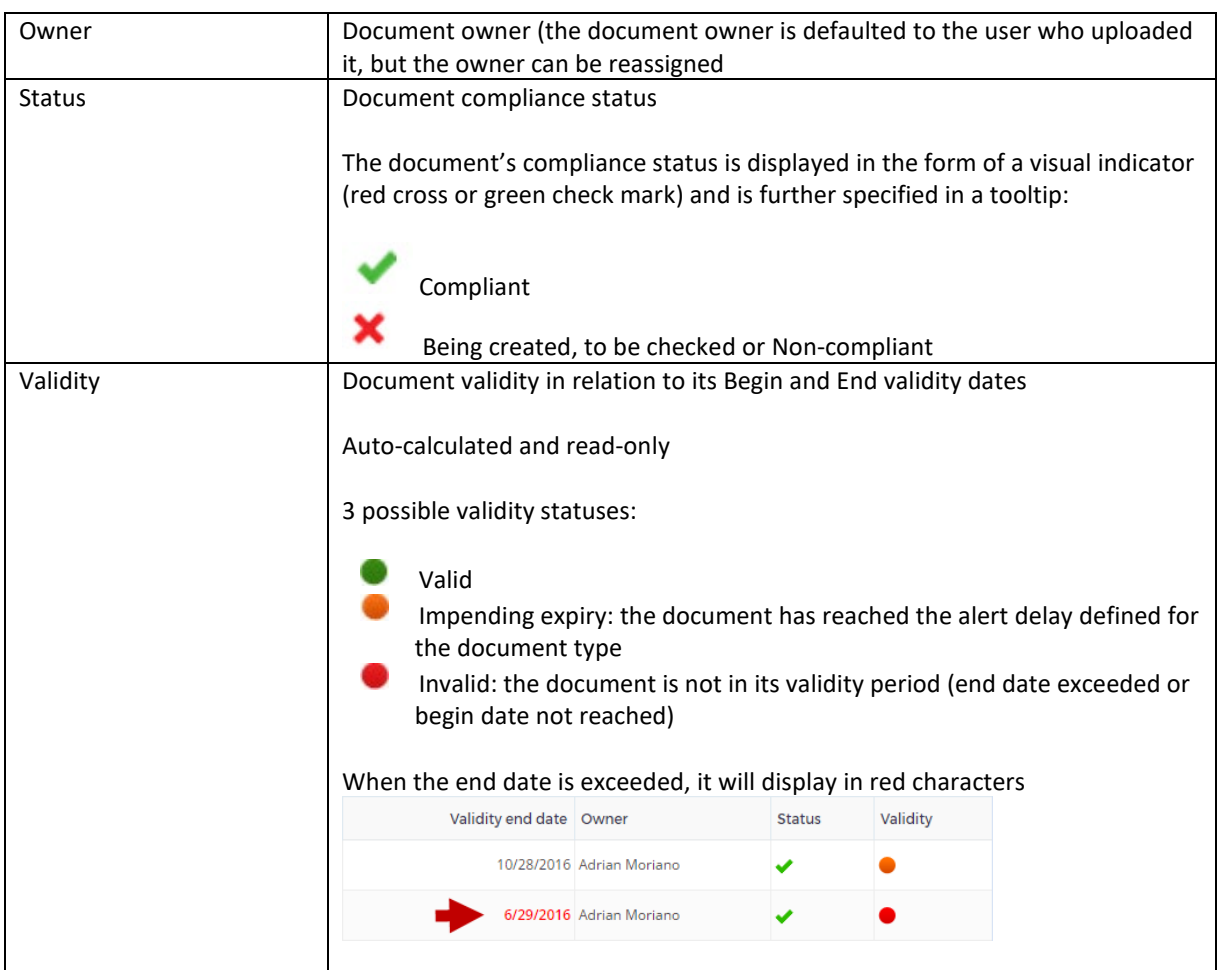

## <span id="page-15-0"></span>Attaching documents

1. Click the *Add document* button in the desired category frame, or else click the *Add* icon  $\blacksquare$ associated with the document type you wish to upload.

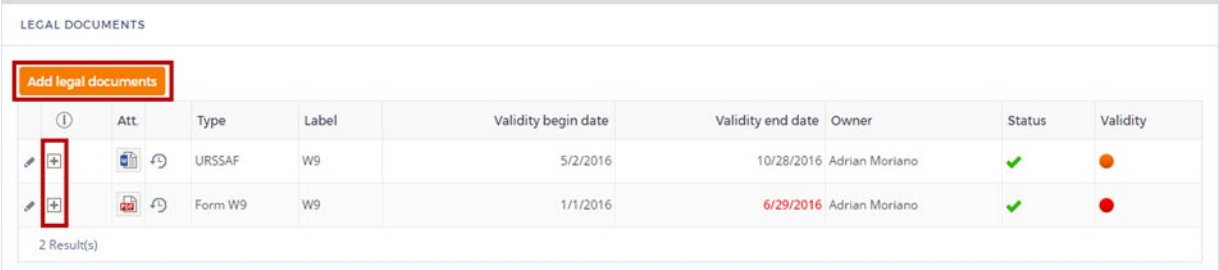

2. The *Edit document* window displays.

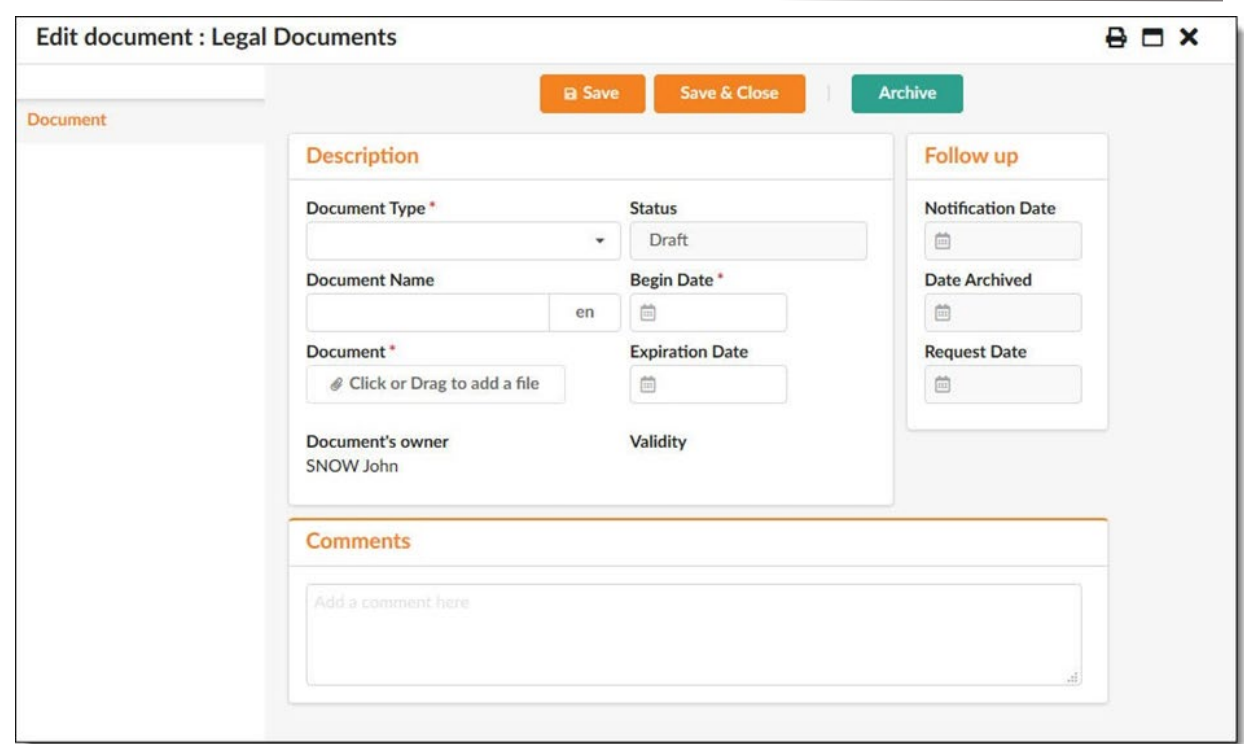

- 3. Select the type of the document you want to create.
- 4. Give the document a name.
- 5. Upload your document. To do so, choose one of two methods:
- 6. Click the grayed area to the right of the document field and select the desired file in the window that is displayed.
- 7. Locate the desired file in your file explorer and drag-n-drop it to the grayed area to the right of the document field.
- 8. Enter the document's validity dates (at least the validity start date).
- 9. Save and close

#### <span id="page-16-0"></span>**Qualifications Tab**

This tab is a space that allows you to provide and update geographical information as well as commodity information. The information captured here are the geographies that the supplier can supply to and the commodities that the supplier produces.

Please note that just because a supplier produces various types of commodities, that does not guarantee that GHSC-PSM will be able to procure all of the commodities. Based on the documentation provided, the SRM team will make the final determination on for which commodities the supplier is qualified.

Additionally, there is space for the supplier to add comments.

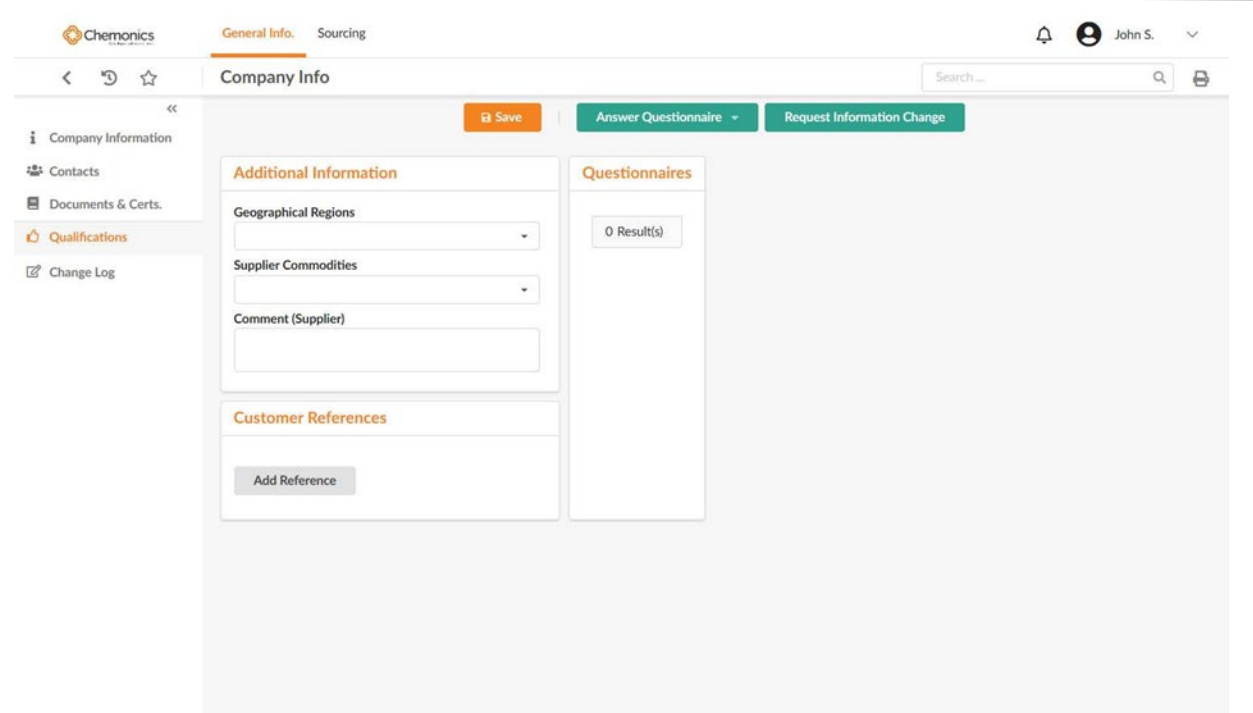

## <span id="page-17-0"></span>**Updating your data using change requests**

#### <span id="page-17-1"></span>**Overview**

Supplier change requests are used to implement and manage a change process for supplier data.

Note: Basic data (i.e. contact creation, address updates, etc.) can be changed by suppliers or through the SRM team. Changes to key information such as legal name or DUNS # require special consideration and will have a separate change request button to initiate the workflows. While this is under review, it is correct that the supplier record will be locked and unavailable for awarding.

- To update key information, you need to create a change request.
- A change request is a copy of your company data record that has its own approval workflow.
- Once the change request is approved, modifications are committed to your original company data record.
- Only one change request can ever be in progress at any given time; in the meantime, and until the change request is approved or cancelled, your company data record is locked.

#### <span id="page-17-2"></span>Creating, filling and submitting a change request

Access the Supplier Portal and go to the *General Information / My Company Information* menu.

Your company's information is displayed.

Click on *Request Information Change* button. A new change request is displayed.

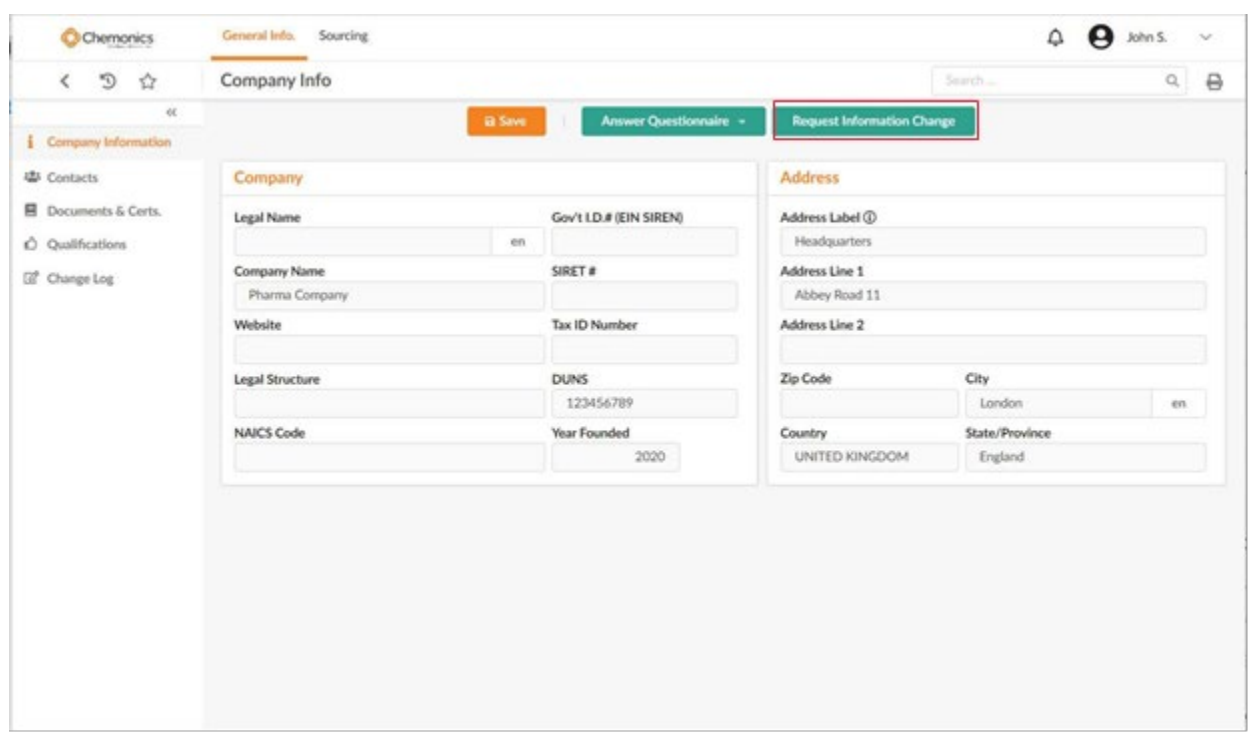

Note: If a change request is already ongoing for your company data, a message says so in the *Identity* tab and your company data is locked until the ongoing request is approved or cancelled. (*Create a change request* button is unavailable)

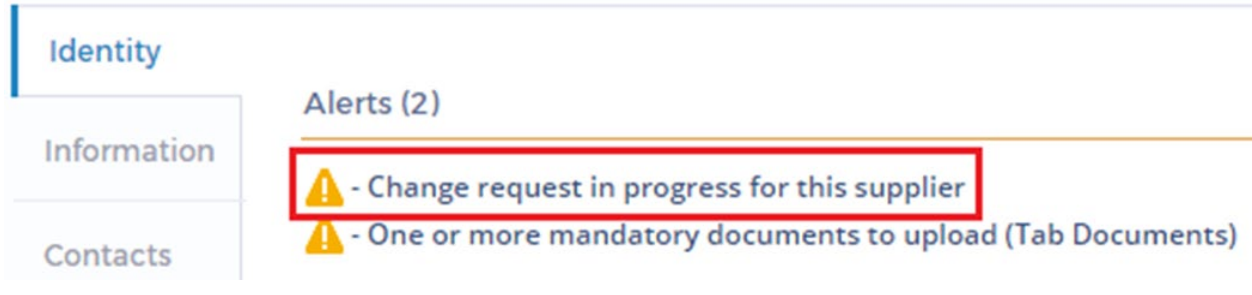

On the change request, fill the fields you wish to change ,  $\bullet$  provide a reason for change request  $\bullet$  or you will not be able to submit your change request and when done, click on the *Submit for Approval* button.

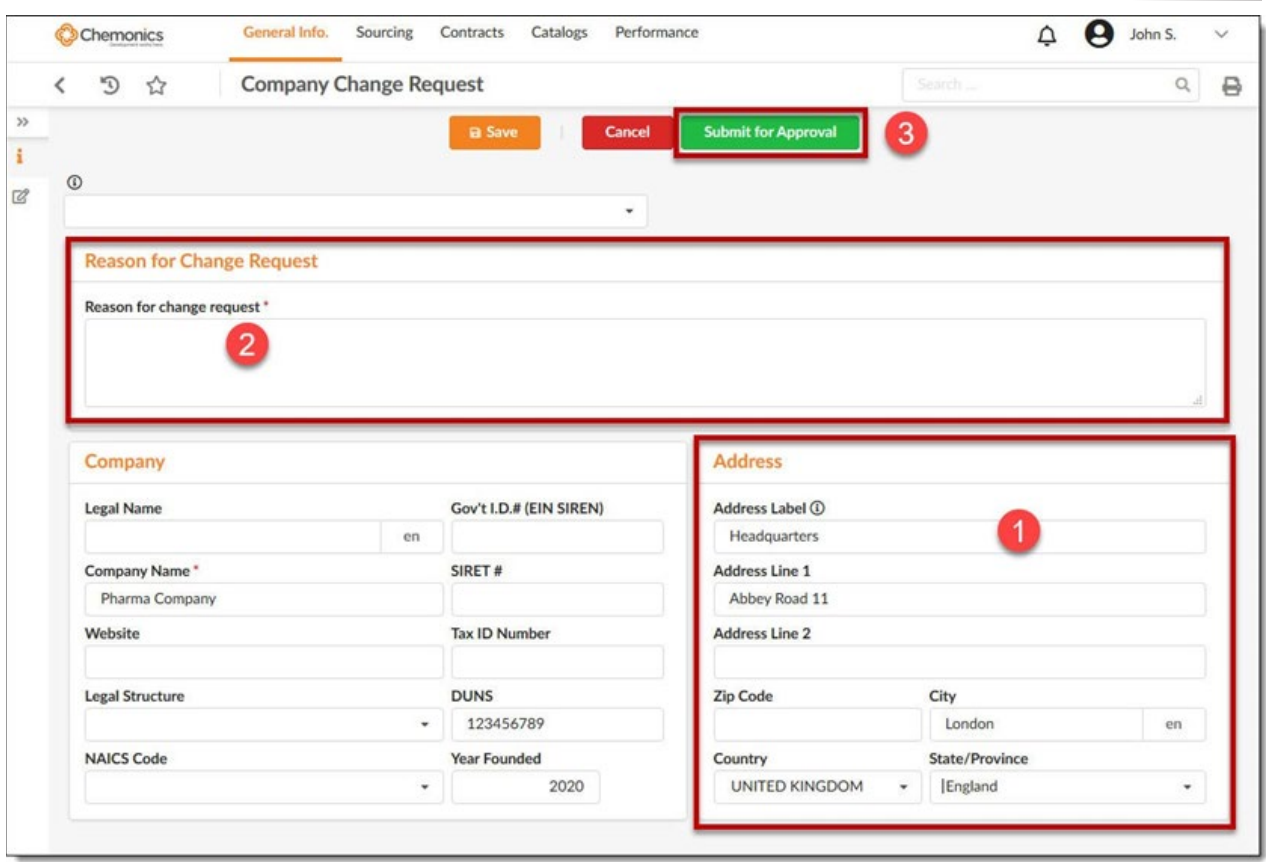

This will launch the change request's approval workflow and approvers will be notified that their approval is required. You'll have to wait until your change request is approved to see new values appear in the Supplier Record.